# **Analysis of Machine Elements** using SolidWorks Simulation 2009

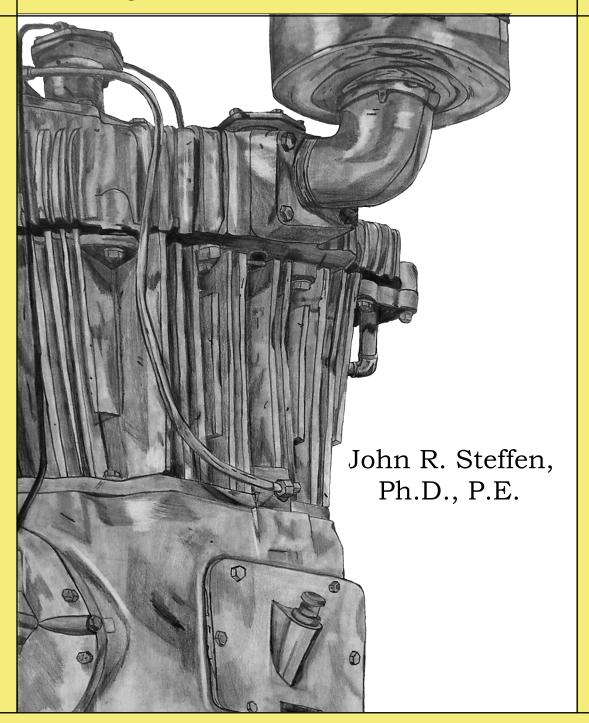

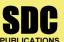

Schroff Development Corporation www.schroff.com

Better Textbooks. Lower Prices.

# **Table of Contents**

| Table of Contents | i |
|-------------------|---|
|                   |   |

vii

| Intended Audience for this Text             | vii |
|---------------------------------------------|-----|
| Using this SolidWorks Simulation User Guide | vii |
| Instructors Preface                         | ix  |

## Introduction

Preface

| Finite Element Analysis                                   | I-1  |
|-----------------------------------------------------------|------|
| Nodes, Elements, Degrees of Freedom, and Equations        | I-2  |
| SolidWorks Simulation Elements                            | I-3  |
| Solid Elements                                            | I-3  |
| Solid Element Degrees of Freedom                          | I-4  |
| Shell Elements                                            | I-4  |
| Shell Elements Degrees of Freedom                         | I-5  |
| Beam Elements                                             | I-5  |
| Meshing a Model                                           | I-6  |
| Introduction to the SolidWorks Simulation User Interface  | I-8  |
| Orientation and Set-up of SolidWorks Work Environment     | I-8  |
| Customizing the SolidWorks Screen                         | I-10 |
| Orientation to the SolidWorks Simulation Work Environment | I-13 |
| Property Managers and Dialogue Boxes                      | I-15 |

# Chapter 1 Stress Analysis Using SolidWorks Simulation

| Learning Objectives                                     | 1-1  |
|---------------------------------------------------------|------|
| Problem Statement                                       | 1-1  |
| Creating a Static Stress Analysis (Study)               | 1-3  |
| Assigning Material to the Model                         | 1-5  |
| Applying Fixtures                                       | 1-6  |
| Applying External Loads                                 | 1-8  |
| Meshing the Model                                       | 1-11 |
| Running the Solution                                    | 1-13 |
| Examination of Results                                  | 1-14 |
| Default SolidWorks Simulation Graphical Results         | 1-14 |
| Results Predicted by Classical Stress Equations         | 1-16 |
| SolidWorks Simulation Results for Stress in Y-Direction | 1-17 |
| Using the Probe Tool                                    | 1-19 |
| Customizing Graphs                                      | 1-26 |
| Summary                                                 | 1-29 |
| Exercises                                               | 1-30 |

# Chapter 2 Curved Beam Analysis

| Learning Objectives                              | 2-1  |
|--------------------------------------------------|------|
| Problem Statement                                | 2-1  |
| Creating a Static Analysis (Study)               | 2-2  |
| Assign Material Properties to the Model          | 2-5  |
| Applying Fixtures                                | 2-6  |
| Applying External Load(s)                        | 2-8  |
| Inserting Split Lines                            | 2-9  |
| Applying Force to an Area Bounded by Split Lines | 2-12 |
| Meshing the Model                                | 2-13 |
| Solution                                         | 2-15 |
| Examination of Results                           | 2-16 |
| Analysis of von Mises Stresses Within the Model  | 2-16 |
| Verification of Results                          | 2-19 |
| Results Predicted by Classical Stress Equations  | 2-19 |
| Comparison with Finite Element Results           | 2-21 |
| Assessing Safety Factor for the Curved Beam      | 2-25 |
| Reaction Forces                                  | 2-30 |
| Logging Out of the Current Analysis              | 2-31 |
| Exercises                                        | 2-32 |

# Chapter 3 Stress Concentration Analysis

| Learning Objectives                                     | 3-1  |
|---------------------------------------------------------|------|
| Problem Statement                                       | 3-1  |
| Create a Static Analysis (Study)                        | 3-2  |
| Defeaturing the Model                                   | 3-3  |
| Assign Material Properties to the Model                 | 3-4  |
| Apply Fixtures and External Loads                       | 3-5  |
| Meshing the Model                                       | 3-6  |
| Solution                                                | 3-7  |
| Examination of Results                                  | 3-7  |
| Stress Plots                                            | 3-7  |
| Creating a Copy of a Plot                               | 3-11 |
| Displacement Plot                                       | 3-13 |
| Creating New Studies                                    | 3-15 |
| Basic Parts of the Graphical User Interface             | 3-15 |
| Study Using High Quality Elements and COARSE Mesh Size  | 3-17 |
| Study Using High Quality Elements and DEFAULT Mesh Size | 3-21 |
| Study Using High Quality Elements and FINE Mesh Size    | 3-23 |
| Study Using High Quality Elements and MESH CONTROL      | 3-23 |
| Summary                                                 | 3-29 |
| Results Analysis                                        | 3-30 |

| Create Multiple Viewports               | 3-30 |
|-----------------------------------------|------|
| What Can Be Learned from this Example?  | 3-32 |
| Other Uses of the Copy Feature          | 3-32 |
| Comparison of Classical and FEA Results | 3-36 |
| Exercises                               | 3-37 |

#### Chapter 4 Thin and Thick Wall Pressure Vessels

| Learning Objectives                              | 4-1  |
|--------------------------------------------------|------|
| Thin-Wall Pressure Vessel                        | 4-1  |
| Problem Statement                                | 4-1  |
| Understanding System Default Settings            | 4-4  |
| Creating a Static Analysis Using Shell Elements  | 4-10 |
| Converting a Solid Model to a Shell Model        | 4-11 |
| Open a New Simulation Study                      | 4-15 |
| Assigning Material Properties                    | 4-15 |
| Defining Shell Thickness                         | 4-15 |
| Assigning Fixtures and External Loads            | 4-16 |
| Symmetry Restraints Applied                      | 4-16 |
| Pressure Load Applied                            | 4-20 |
| Meshing the Model                                | 4-21 |
| Solution                                         | 4-22 |
| Results Analysis                                 | 4-22 |
| Thick Wall Pressure Vessel                       | 4-28 |
| Problem Statement                                | 4-28 |
| Defining the Study                               | 4-29 |
| Assign Material Properties                       | 4-30 |
| Define Fixtures and External Loads               | 4-30 |
| Mesh the Model                                   | 4-33 |
| Solution                                         | 4-35 |
| Results Analysis                                 | 4-35 |
| Displacement Analysis                            | 4-35 |
| von Mises Stress Analysis                        | 4-37 |
| Tangential Stress Analysis                       | 4-38 |
| Adjusting Stress Magnitude Display Parameters    | 4-40 |
| Using Section Clipping to Observe Stress Results | 4-43 |
| Exercises                                        | 4-47 |

## Chapter 5 Interference Fit Analysis

| Learning Objectives | 5-1 |
|---------------------|-----|
| Problem Statement   | 5-1 |
| Interference Check  | 5-2 |

| Creating a Static Analysis (Study)                       | 5-3  |
|----------------------------------------------------------|------|
| Assign Material Properties to the Model                  | 5-4  |
| Defeature the Model                                      | 5-5  |
| Apply Fixtures                                           | 5-6  |
| Un-suppress Part of the Model to Use Symmetry            | 5-6  |
| Define Symmetry Restraints (Fixtures)                    | 5-7  |
| Apply Restraints to Eliminate Rigid Body Motion          | 5-8  |
| Define a Shrink Fit                                      | 5-10 |
| Mesh the Model and Run the Solution                      | 5-13 |
| Examination of Results                                   | 5-14 |
| Default Stress Plot                                      | 5-14 |
| Stress Plots in a Cylindrical Coordinate System          | 5-17 |
| Circumferential (Tangential or Hoop) Stress              | 5-17 |
| Radial Stress                                            | 5-20 |
| Verification of Results                                  | 5-22 |
| Stress Predicted by Classical Interference Fit Equations | 5-22 |
| Stress Predicted by Finite Element Analysis              | 5-23 |
| Radial Stress Comparison                                 | 5-23 |
| Circumferential Stress Comparison                        | 5-25 |
| Quantifying Radial Displacements                         | 5-26 |
| Generating a Report                                      | 5-29 |
| Exercises                                                | 5-32 |

## Chapter 6 Contact Analysis in a Trunion Mount

| Learning Objectives                        | 6-1  |
|--------------------------------------------|------|
| Problem Statement                          | 6-1  |
| Preparing the Model for Analysis           | 6-2  |
| Add Reference Planes                       | 6-3  |
| Insert Split Lines                         | 6-4  |
| Creating the Assembly Model                | 6-5  |
| Cut Model on Symmetry Plane                | 6-9  |
| Create a Finite Element Analysis (Study)   | 6-12 |
| Assign Material Properties                 | 6-13 |
| Assign Fixtures and External Loads         | 6-13 |
| Symmetry and Immovable Restraints          | 6-13 |
| Connections Define Contact Conditions      | 6-14 |
| Apply a Directional Load                   | 6-16 |
| Meshing the Model and Running the Solution | 6-19 |
| Results Analysis                           | 6-19 |
| Von Mises Stress                           | 6-19 |
| Iso Clipping                               | 6-20 |
| Animating Stress Results                   | 6-22 |
| Displacement Results                       | 6-23 |
| Contact Pressure/Stress                    | 6-24 |
| Exercises                                  | 6-26 |

# Chapter 7 Bolted Joint Analysis

| Learning Objectives                               | 7-1  |
|---------------------------------------------------|------|
| Problem Statement                                 | 7-1  |
| Create a Static Analysis                          | 7-2  |
| Assign Material Properties to the Model           | 7-2  |
| Apply External Loads and Fixtures                 | 7-3  |
| Traditional Loads and Fixtures                    | 7-3  |
| Define Bolted Joint Restraints                    | 7-4  |
| Define Local Contact Conditions                   | 7-11 |
| Mesh the Model and Run Solution                   | 7-13 |
| Results Analysis for the Downward External Load   | 7-14 |
| von Mises Stress                                  | 7-14 |
| Bolt Forces (for Downward Load)                   | 7-15 |
| Define a New Study with the Applied Load Reversed | 7-16 |
| Results Analysis for the Upward External Load     | 7-18 |
| von Mises Stress                                  | 7-18 |
| Bolt Forces (for Upward Load)                     | 7-20 |
| Bolt Clamping Pressure                            | 7-23 |
| Summary                                           | 7-26 |
| Exercises                                         | 7-28 |

# **APPENDIX A**

| Organizing Assignments using MS Word <sup>®</sup> | A-1 |
|---------------------------------------------------|-----|
|                                                   |     |

#### INDEX